**Procedimiento para Crear "Sharing" Windows XP**

• Seleccionar "Window Start menu", seleccionar "Control Panel".

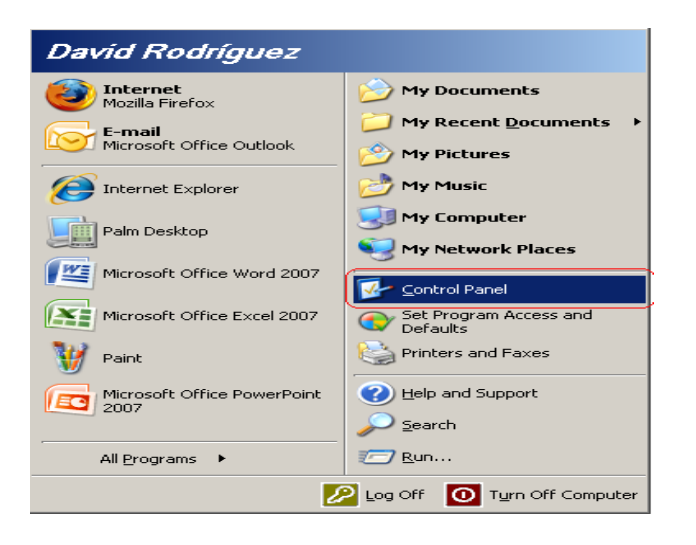

• En "Control Panel" seleccionar "User Accounts:

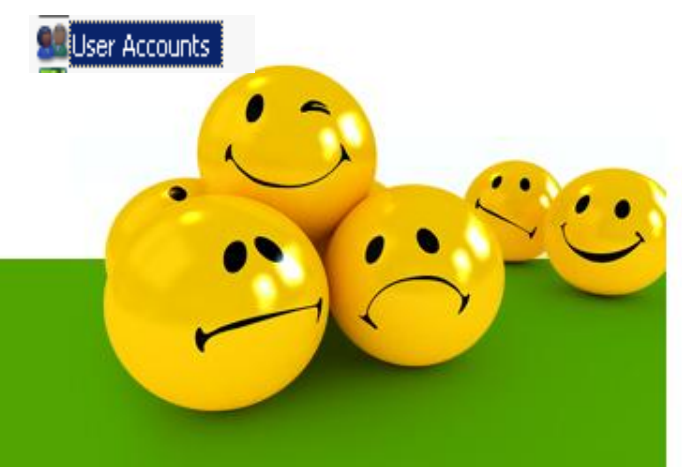

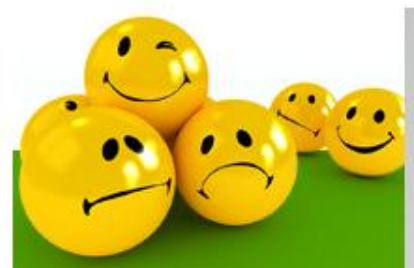

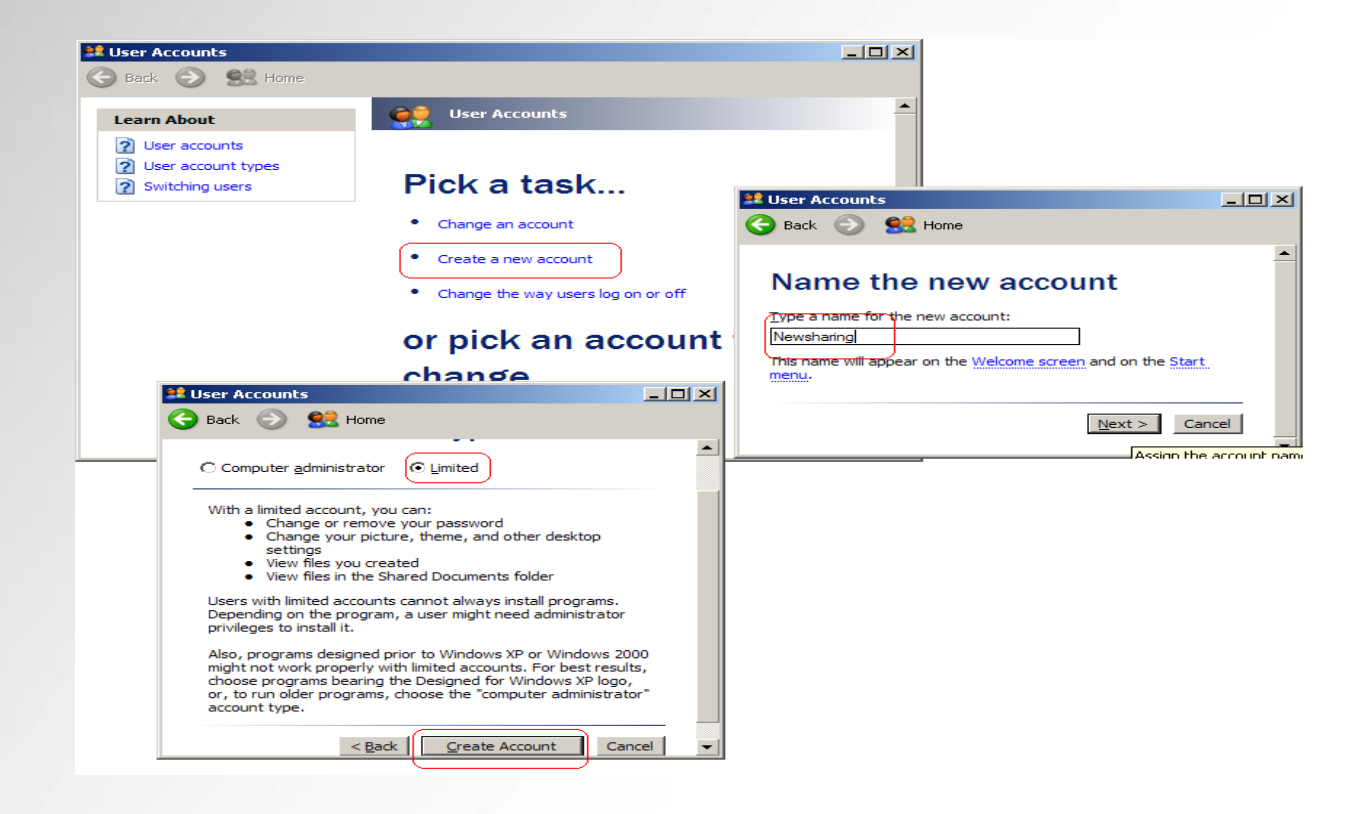

• En la pantalla de user account seleccionar "Create a new account", darle el nombre de la cuenta, seleccionar la cuenta "Limited".

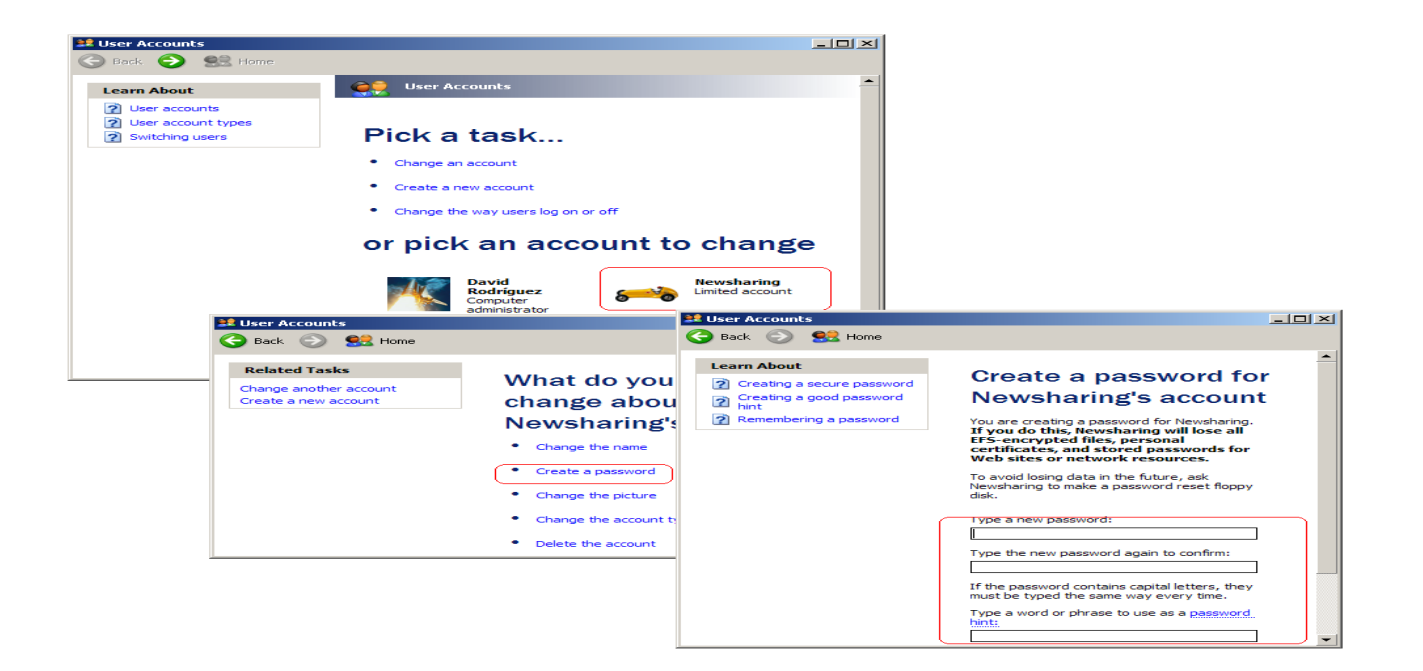

• Luego de crear la cuenta en "user Accounts menú", seleccionar la nueva cuenta, seleccionar "create password", crear el password para esta cuenta.

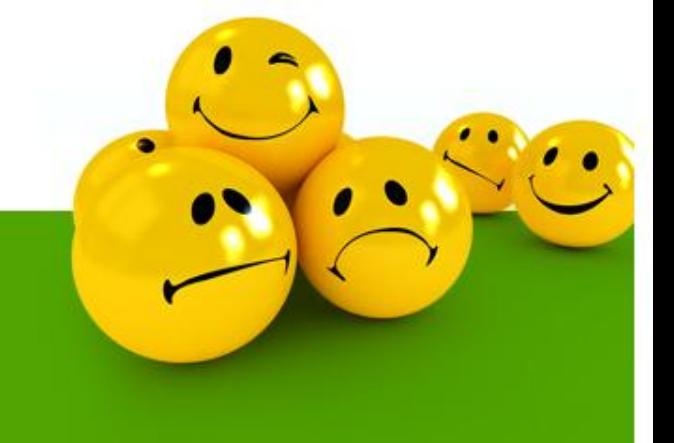

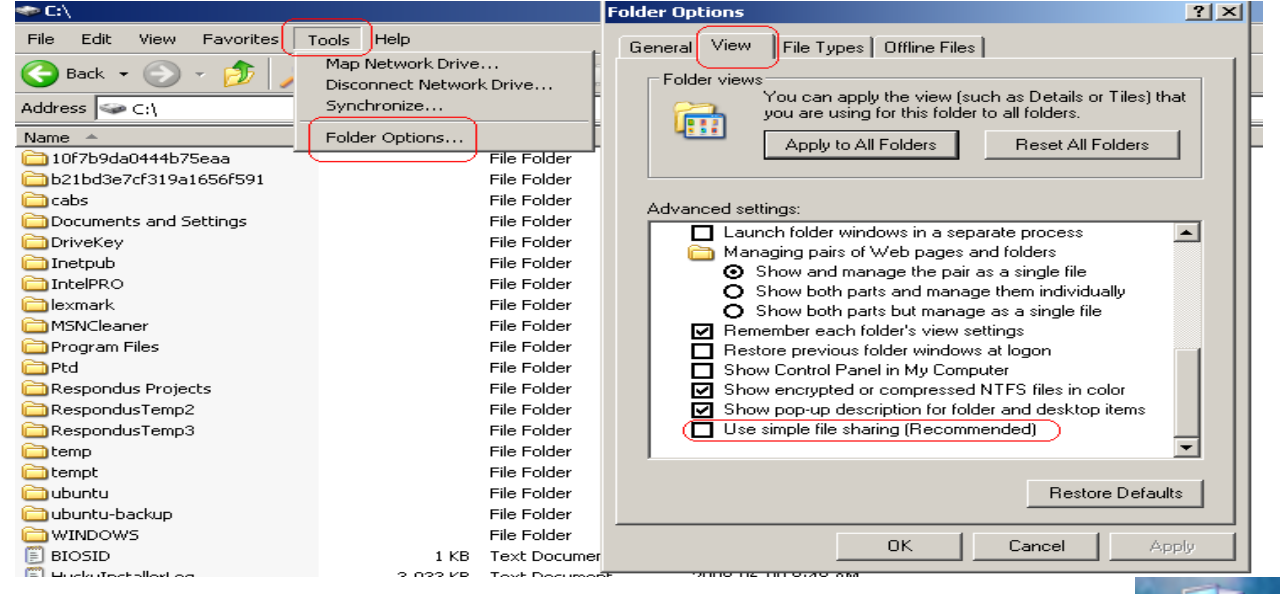

• Double clip en Icon de "My computer" en el Desktop

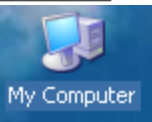

• Double Clip en la opción de drive que se quiere hacer el "share"

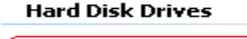

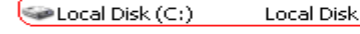

22.0 GB

• En la siguiente pantalla seleccionar "Tools", "Folder Options", en la pantalla de "Folder Options" seleccionar el "tap" View. Verificar que la opción de "Use simple file Sharing" no este seleccionada.

66.5 GB

http://support.microsoft.com/kb/304040

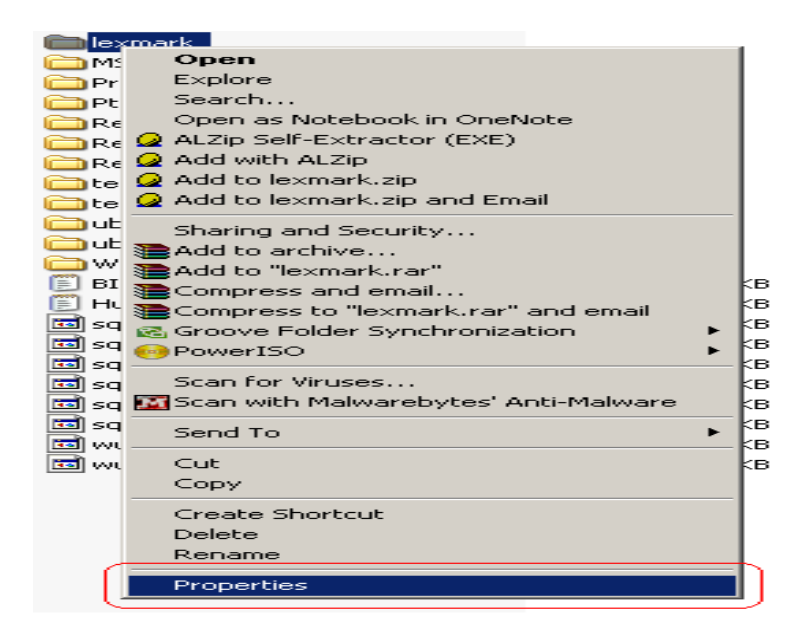

• Seleccionar con el clip del mouse derecho el folder que se va a crea el "sharing". **Anotar el nombre del folder, este se va a necesitar para crear el "map drive" mas adelante**. Seleccionar "Properties" en el menú.

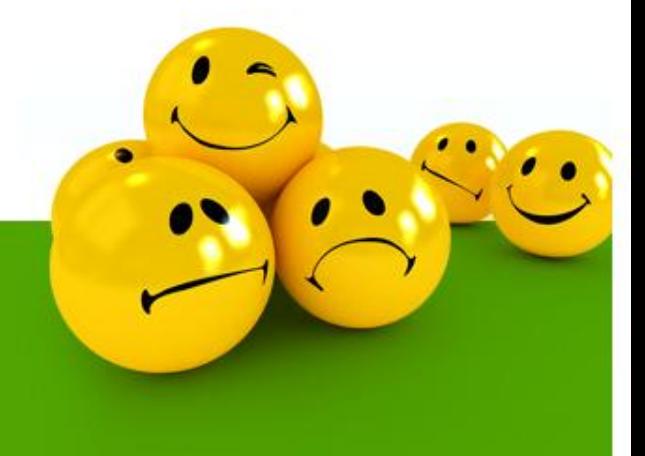

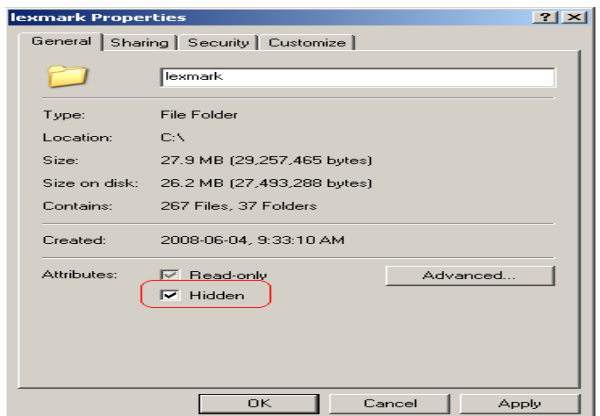

- Seleccionar en la pantalla de "Properties", el tap "General", seleccionar en "attributes" Hidden.
- Seleccionar el tap "Sharing", seleccionar "Share this Folder". Seleccionar "Permissions", en la siguiente pantalla seleccionar Everyone, luego seleccionar Remove.

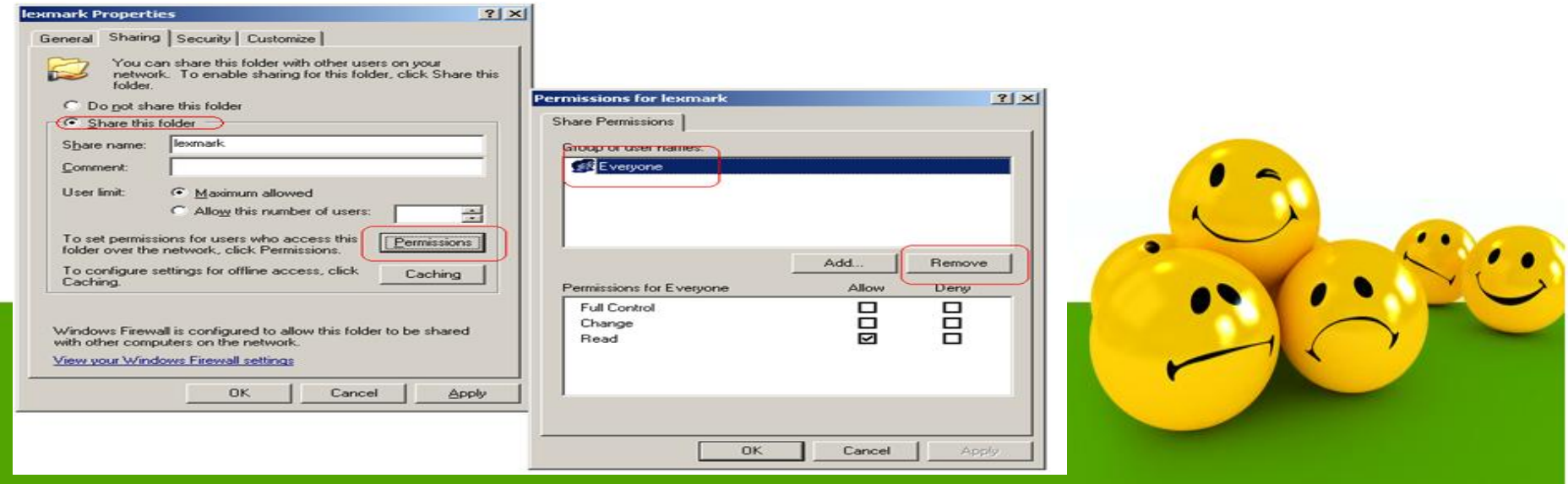

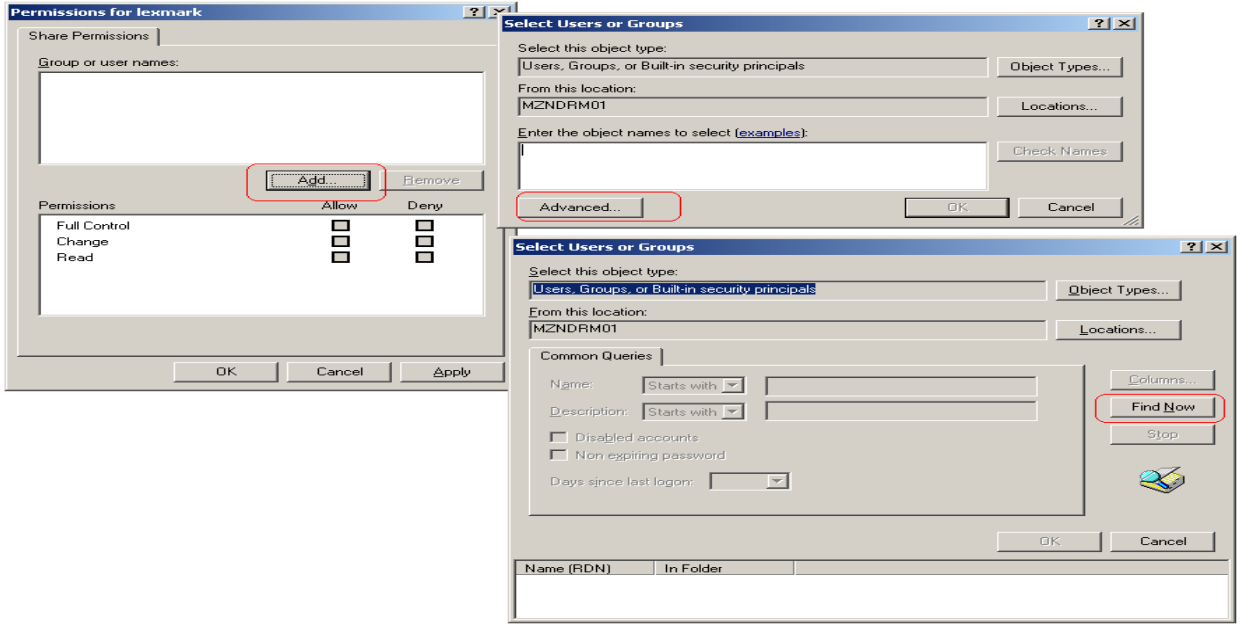

• Seleccionar Add en la misma pantalla, seleccionar "advance" en la próxima pantalla, seleccionar "find now".

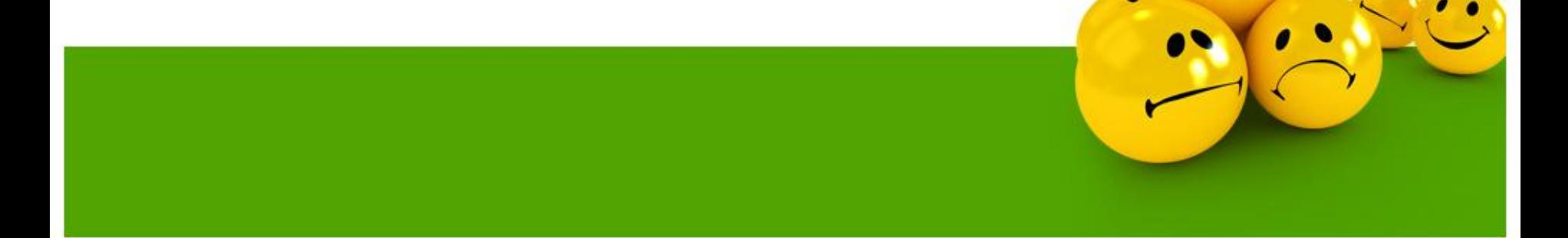

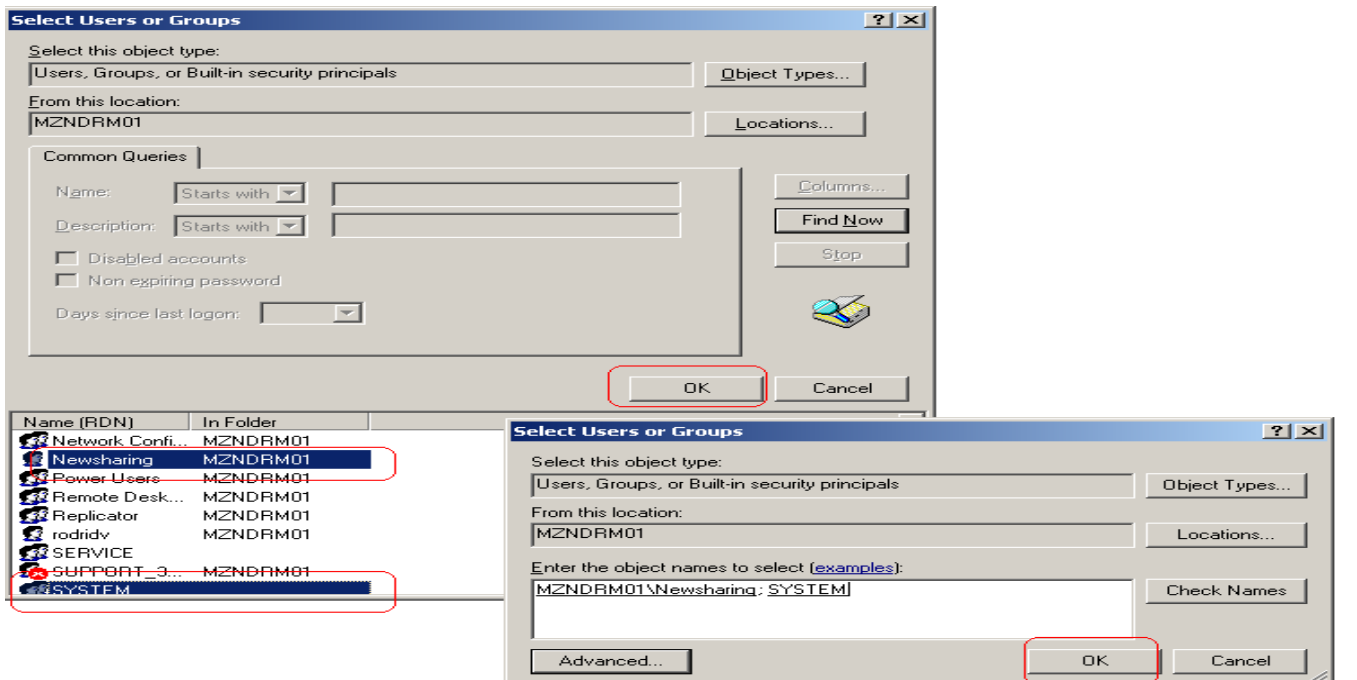

• En el listado seleccionar el **nuevo usuario**. Con la tecla de Ctrl presionada seleccionar el grupo de system. Seleccionar OK. En la próxima pantalla seleccionar OK nuevamente. El System group is un grupo que es creado por OS. Este grupo juega un papel importante en muchas de las aplicaciones y servicio del OS que son necesarios para la localización de los archivos en el registro.

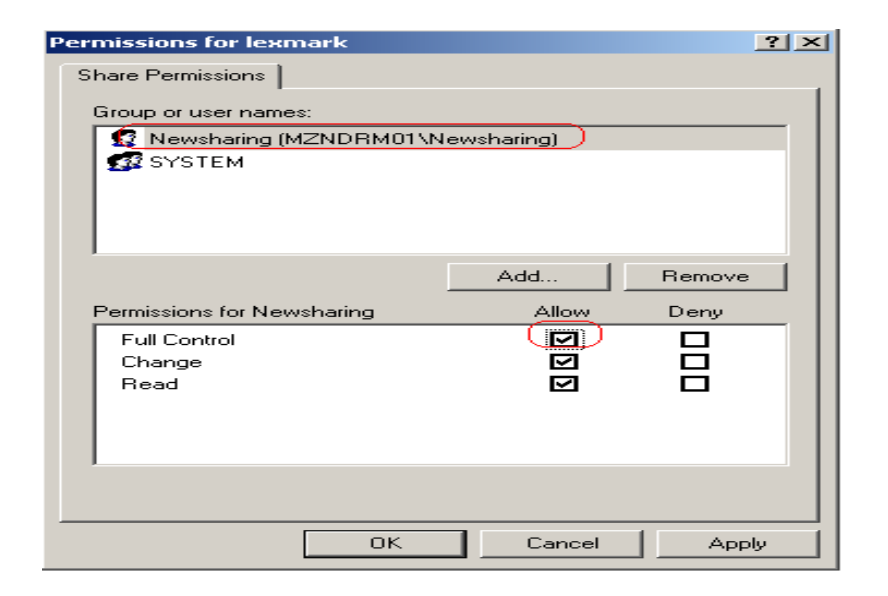

• Selecionar el nuevo usuario para el "Share", Seleccionar en "Permission for *NewUser* " la opción de "Full control". (Esto permitirá que el usuario remoto pueda borrar o hacer cambios en el folder share). Seleccionar Ok..

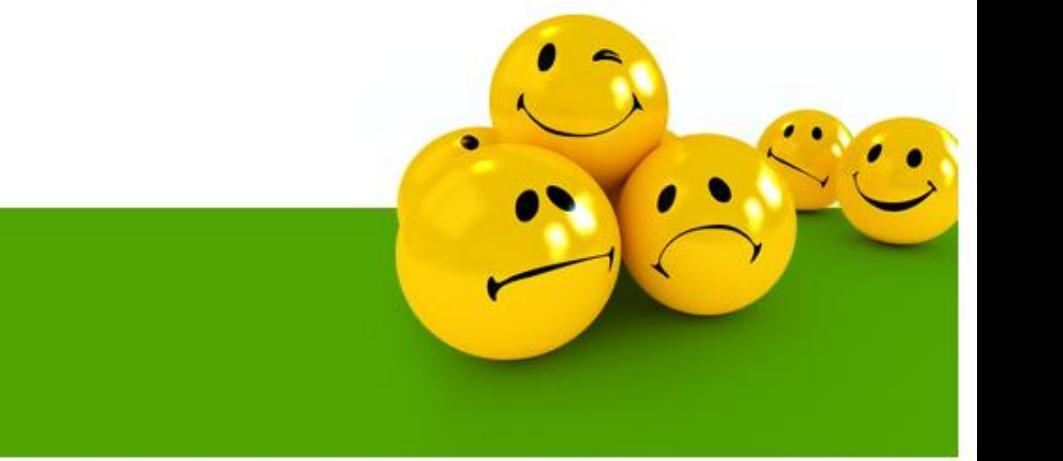

## **Como vamos accesar el "Sharing" desde otra PC ?**

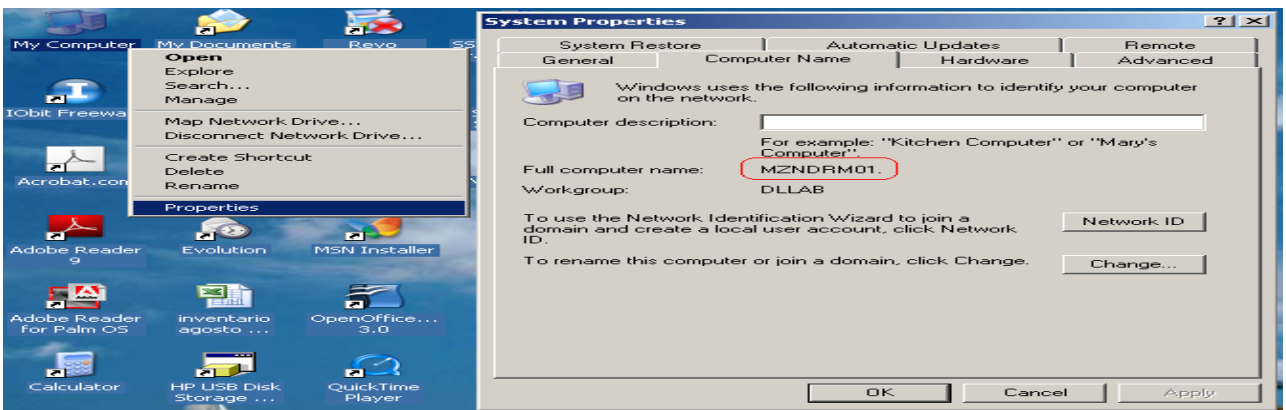

• En la PC que tiene el Share seleccionar con el clip derecho del mouse en "My Computer" la opción de "Properties". En la pantalla de "System Properties" seleccionar el tap de "Computer Name", **anotar el Computer Name ya que este será necesario para crear el acceso al "Sharing".**

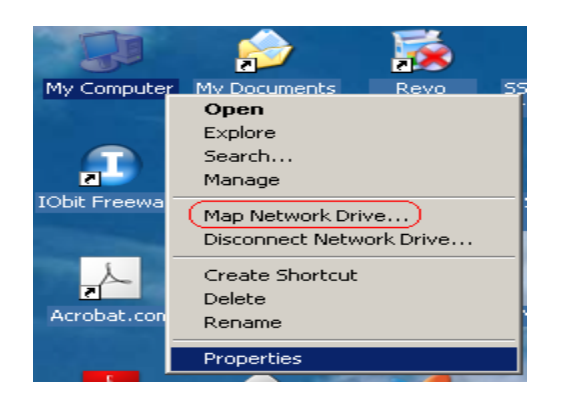

• En la **PC que se va a accesar** el Sharing seleccionar con el clip derecho del mouse en "My Computer" la opción de "Map Network Driver…"

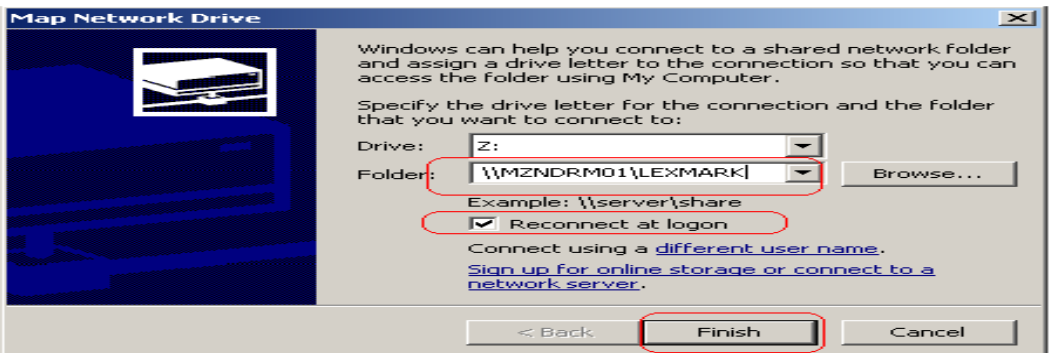

• En la pantalla de "Map Network Drive" en la opción de Folder escribir la localización del sharing con el siguiente formato *\\ComputerName\SharingFolder*. Verificar que la opción de "Reconnect at logon" este selecionada. Darle clip al botón de Finish.

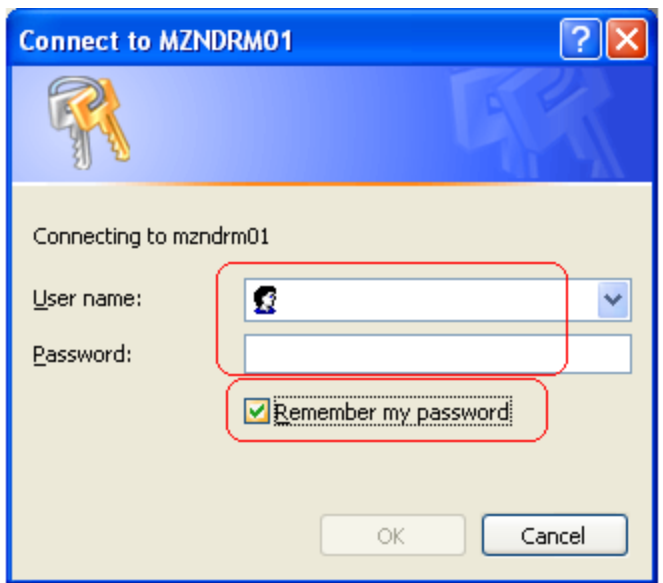

• En la siguiente pantalla entrar el user y password que se creo para el sharing. Nota: si la opción de "Remember my password" esta seleccionada siempre que la PC suba el "Map Network Drive" subirá automáticamente. Si no es seleccionada siempre que suba la PC aparecerá la pantalla para entrar el user y password para el Map Network Drive.

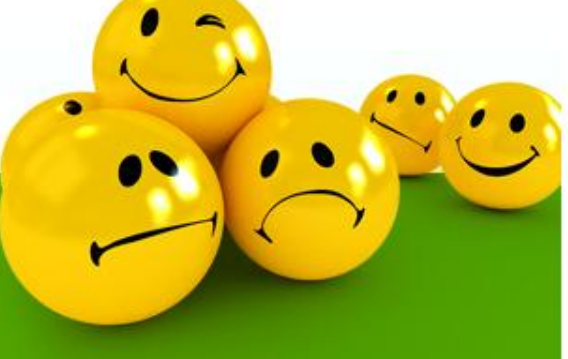

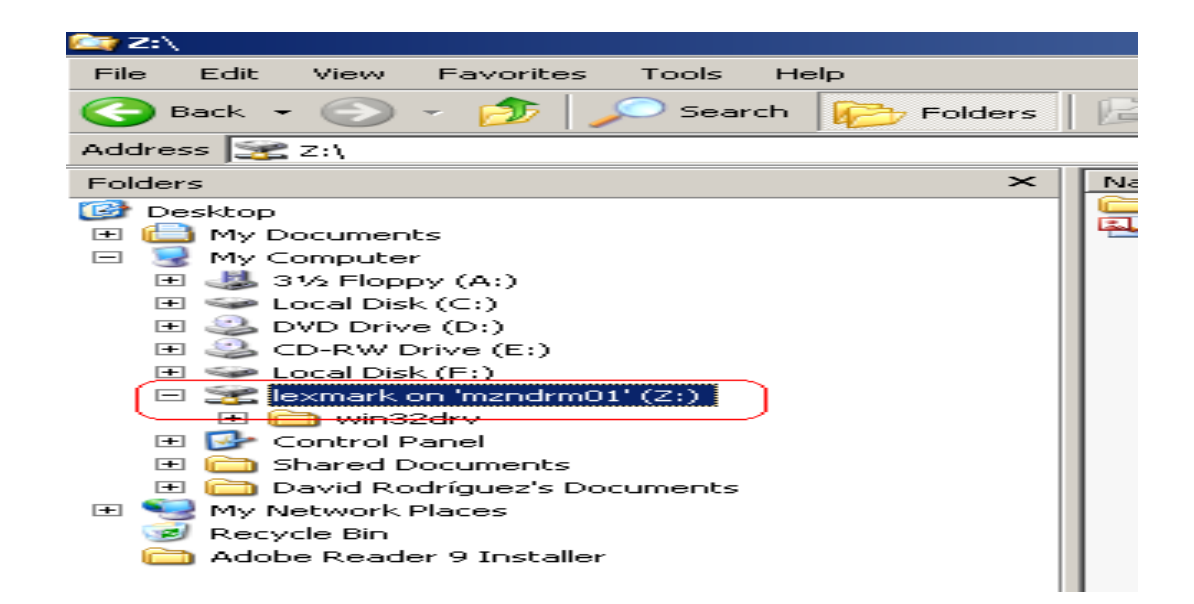

• Para accesar el "Map network drive" una vez creado abrir el explorer. El "map network drive" debe estar en el listado debajo de "My Computer".

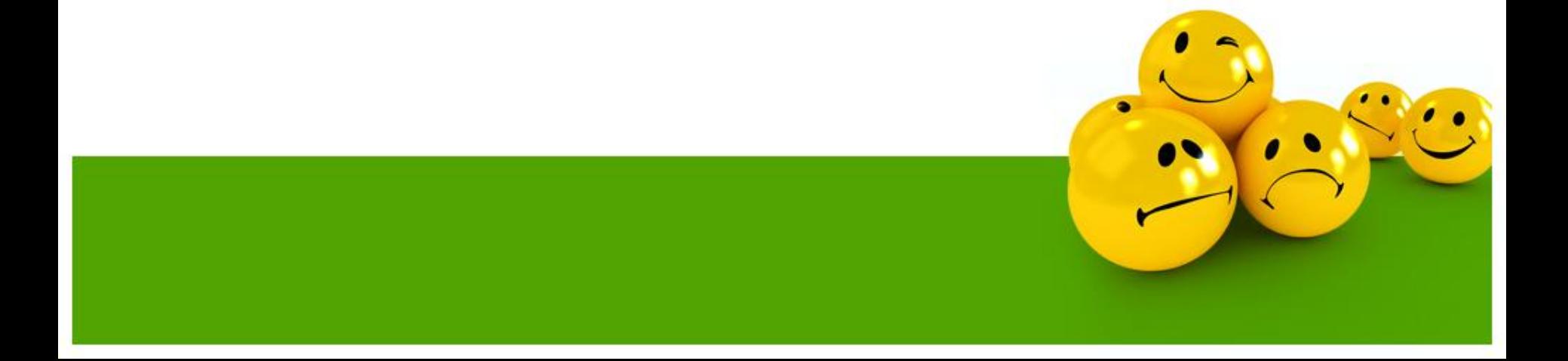

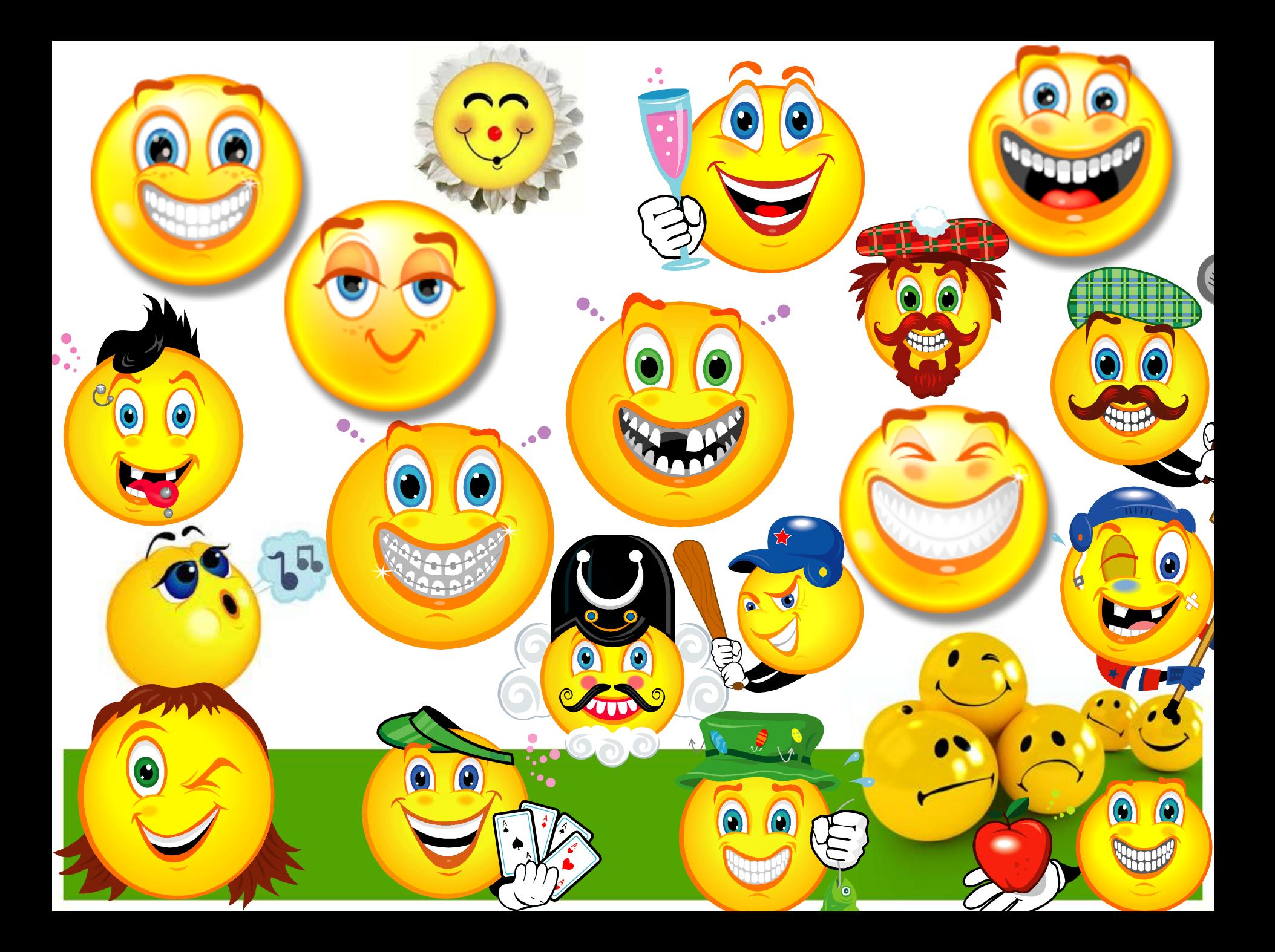